# **fonepad**e-manual

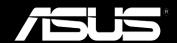

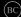

### E8154 April 2013

### **COPYRIGHT INFORMATION**

No part of this manual, including the products and software described in it, may be reproduced, transmitted, transcribed, stored in a retrieval system, or translated into any language in any form or by any means, except documentation kept by the purchaser for backup purposes, without the express written permission of ASUSTEK COMPUTER INC. ("ASUS").

ASUS PROVIDES THIS MANUAL "AS IS" WITHOUT WARRANTY OF ANY KIND, EITHER EXPRESS OR IMPLIED, INCLUDING BUT NOT LIMITED TO THE IMPLIED WARRANTIES OR CONDITIONS OF MERCHANTABILITY OR FITNESS FOR A PARTICULAR PURPOSE. IN NO EVENT SHALL ASUS, ITS DIRECTORS, OFFICERS, EMPLOYEES OR AGENTS BE LIABLE FOR ANY INDIRECT, SPECIAL, INCIDENTAL, OR CONSEQUENTIAL DAMAGES (INCLUDING DAMAGES FOR LOSS OF PROFITS, LOSS OF BUSINESS, LOSS OF USE OR DATA, INTERUPTION OF BUSINESS AND THE LIKE), EVEN IF ASUS HAS BEEN ADVISED OF THE POSSIBILITY OF SUCH DAMAGES ARISING FROM ANY DEFECT OR ERROR IN THIS MANUAL OR PRODUCT.

Products and corporate names appearing in this manual may or may not be registered trademarks or copyrights of their respective companies, and are used only for identification or explanation and to the owners' benefit, without intent to infringe.

SPECIFICATIONS AND INFORMATION CONTAINED IN THIS MANUAL ARE FURNISHED FOR INFORMATIONAL USE ONLY, AND ARE SUBJECT TO CHANGE AT ANY TIME WITHOUT NOTICE, AND SHOULD NOT BE CONSTRUED AS A COMMITMENT BY ASUS. ASUS ASSUMES NO RESPONSIBILITY OR LIABILITY FOR ANY ERRORS OR INACCURACIES THAT MAY APPEAR IN THIS MANUAL, INCLUDING THE PRODUCTS AND SOFTWARE DESCRIBED IN IT.

Copyright © 2013 ASUSTeK COMPUTER INC. All Rights Reserved.

### LIMITATION OF LIABILITY

Circumstances may arise where because of a default on ASUS' part or other liability, you are entitled to recover damages from ASUS. In each such instance, regardless of the basis on which you are entitled to claim damages from ASUS, ASUS is liable for no more than damages for bodily injury (including death) and damage to real property and tangible personal property; or any other actual and direct damages resulted from omission or failure of performing legal duties under this Warranty Statement, up to the listed contract price of each product.

ASUS will only be responsible for or indemnify you for loss, damages or claims based in contract, tort or infringement under this Warranty Statement.

This limit also applies to ASUS' suppliers and its reseller. It is the maximum for which ASUS, its suppliers, and your reseller are collectively responsible.

UNDER NO CIRCUMSTANCES IS ASUS LIABLE FOR ANY OF THE FOLLOWING: (1) THIRD-PARTY CLAIMS AGAINST YOU FOR DAMAGES; (2) LOSS OF, OR DAMAGE TO, YOUR RECORDS OR DATA; OR (3) SPECIAL, INCIDENTAL, OR INDIRECT DAMAGES OR FOR ANY ECONOMIC CONSEQUENTIAL DAMAGES (INCLUDING LOST PROFITS OR SAVINGS), EVEN IF ASUS, ITS SUPPLIERS OR YOUR RESELLER IS INFORMED OF THEIR POSSIBILITY.

### SERVICE AND SUPPORT

Visit our multi-language web site at http://support.asus.com

# **Contents**

| About this man                   | nual                      | 6  |
|----------------------------------|---------------------------|----|
| Convent                          | tions used in this manual | 7  |
| Typography                       |                           |    |
| Safety Precautions               |                           | 8  |
| Charging your batteries          |                           | 8  |
| Using your Fonepad               |                           | 8  |
| Airplane                         | Precautions               | 8  |
| Package conter                   | nts                       | 9  |
| Chapter 1:                       | Hardware Setup            |    |
| Getting to know                  | w your Fonepad            | 12 |
| Front view                       |                           | 12 |
| Rear view                        |                           | 14 |
| Inside th                        | ne back compartment       | 17 |
| Chapter 2:                       | Using your Fonepad        |    |
| Setting up you                   | r Fonepad                 | 20 |
| Installing a micro SIM card      |                           | 20 |
| Installing a microSD card        |                           | 22 |
| Resetting your Fonepad           |                           | 23 |
| Charging your Fonepad            |                           | 25 |
| Turning your Fonepad on          |                           | 27 |
| Gestures for the                 | e Fonepad                 | 28 |
| Chapter 3:                       | Working with Android®     |    |
| Starting up for                  | the first time            | 32 |
| Android <sup>®</sup> lock screen |                           | 33 |
| Unlocking your device            |                           | 33 |
| Entering the camera mode         |                           |    |
| Entering                         | 34                        |    |

| Entering                              | Google Now                   | 34 |
|---------------------------------------|------------------------------|----|
| Home Screen                           |                              | 36 |
| Screen vi                             | ews                          | 37 |
| Locking t                             | he screen orientation        | 38 |
| Using the call features               |                              | 38 |
| Making c                              | alls                         | 38 |
| Setting u                             | p your contacts              | 38 |
| Connecting to t                       | he world                     | 39 |
| Connecti                              | Connecting to Wi-Fi networks |    |
| Using Blu                             | etooth                       | 40 |
| Managing Apps                         |                              | 42 |
| Creating app shortcuts                |                              | 42 |
| Removing an app from the Home Screen  |                              | 42 |
| Viewing a                             | app info                     | 43 |
| Creating                              | app folder                   | 44 |
| Viewing apps under the Recents screen |                              | 45 |
| Task Man                              | ager                         | 47 |
| File Manager                          |                              | 48 |
| Accessing                             | g the internal storage       | 48 |
| Accessing the external storage device |                              | 48 |
| Settings                              |                              | 50 |
| Turning your Fo                       | nepad off                    | 53 |
| Putting y                             | our Fonepad to sleep         | 53 |
| Chapter 4:                            | Pre-installed Apps           |    |
| Featured pre-in:                      | stalled apps                 | 56 |
| Play Mus                              | c                            | 56 |
| Camera                                |                              | 58 |
| Gallery                               |                              | 61 |
| Email                                 |                              | 68 |
| Gmail                                 |                              | 70 |

|       | Play Store                         | 71  |
|-------|------------------------------------|-----|
|       | Maps                               | 72  |
|       | MyLibrary                          | 74  |
|       | SuperNote Lite                     | 79  |
|       | ASUS Studio                        | 85  |
|       | BuddyBuzz                          | 88  |
|       | AudioWizard                        | 89  |
|       | MyPainter                          | 90  |
|       | App Locker                         | 92  |
|       | App Backup                         | 94  |
|       | Widgets                            | 100 |
|       | ASUS Battery                       | 102 |
| Apper | ndices                             |     |
|       | EC Declaration of Conformity       | 104 |
|       | Prevention of Hearing Loss         | 104 |
|       | CE Mark Warning                    | 104 |
|       | RF Exposure information (SAR) - CE | 105 |
|       | Power Safety Requirement           | 105 |
|       | Regional notice for Singapore      | 105 |
|       | ASUS Recycling/Takeback Services   | 105 |
|       | Coating notice                     | 106 |
|       | Removable cover notice             | 106 |
|       | Driving safely                     | 106 |
|       | Electronic devices                 | 106 |
|       | Other medical devices              | 107 |
|       | Vehicles                           | 107 |
|       | Posted facilities                  | 107 |
|       | Magnetic media                     | 108 |
|       | Other Safety Guidelines            | 108 |
|       | Propor disposal                    | 100 |

### **About this manual**

This manual provides information about the hardware and software features of your Fonepad, organized through the following chapters:

### **Chapter 1: Hardware Setup**

This chapter details the hardware components of your Fonepad.

### **Chapter 2: Using your Fonepad**

This chapter shows you how to use the different parts of your Fonepad.

### Chapter 3: Working with Android®

This chapter provides an overview of using Android® in your Fonepad.

### Chapter 4: Pre-installed apps

This chapter features the pre-installed applications included with your Fonepad.

### **Appendices**

This section includes notices and safety statements for your Fonepad.

### Conventions used in this manual

To highlight key information in this manual, some texts are presented as follows:

**IMPORTANT!** This message contains vital information that must be followed to complete a task.

**NOTE:** This message contains additional information and tips that can help complete tasks.

**WARNING!** This message contains important information that must be followed to keep you safe while performing tasks and prevent damage to your Fonepad's data and components.

# **Typography**

**Bold** = This indicates a menu or an item that must be selected.

Italic = This indicates sections that you can refer to in this manual.

# **Safety Precautions**

### **Charging your batteries**

Ensure to fully charge your battery pack before using your Fonepad in battery mode for extended periods. Remember that the power adapter charges the battery pack as long as it is plugged into an AC power source. Be aware that it takes much longer to charge the battery pack when the Fonepad is in use.

**IMPORTANT!** Do not leave the Fonepad connected to the power supply once it is fully charged. Fonepad is not designed to be left connected to the power supply for extended periods of time.

# **Using your Fonepad**

This Fonepad should only be used in environments with ambient temperatures between  $0^{\circ}$ C (32°F) and 35°C (95°F).

Long time exposure to extremely high or low temperature may quickly deplete and shorten the battery life. To ensure the battery's optimal performance, ensure that it is exposed within the recommended environment temperature.

### **Airplane Precautions**

Contact your airline provider to learn about related inflight services that can be used and restrictions that must be followed when using your Fonepad in-flight.

**IMPORTANT!** You can send your Fonepad through x-ray machines (used on items placed on conveyor belts), but do not expose them from magnetic detectors and wands.

# **Package contents**

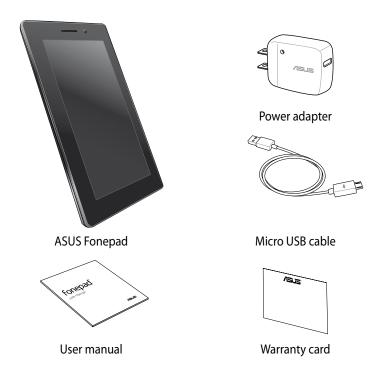

### **NOTES:**

- If any of the items is damaged or missing, contact your retailer.
- The bundled power adapter varies with country or region.

# Chapter 1: Hardware Setup

# **Getting to know your Fonepad**

### **Front view**

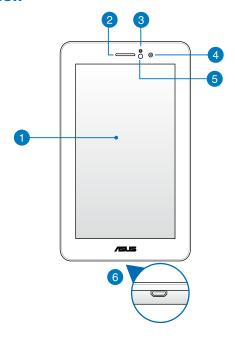

### 1 Touch screen panel

The touch screen panel allows you to operate your Fonepad using the stylus or touch gestures.

# Earpiece receiver

The earpiece receiver allows you to hear the person at the other end of the line.

### Proximity sensor

The proximity sensor detects the distance between you and your Fonepad. When you use your Fonepad to make or receive a call, it automatically disables the touch function and switches off the backlight.

### Front camera

This built-in 1-megapixel camera allows you to take pictures or record videos using your Fonepad.

### 6 Ambient light sensor

The ambient light sensor detects the amount of light in your environment. It allows the system to automatically adjust the brightness of the display depending on the ambient light condition.

### Micro USB 2.0 port

Use the micro USB (Universal Serial Bus) 2.0 to charge the battery pack or supply power to your Fonepad. This port also allows you to transfer data from your computer to your Fonepad and vice versa.

**NOTE:** When you connect your Fonepad to the USB port on your computer, your Fonepad will be charged only when it is in sleep mode (screen off) or turned off.

### **Rear view**

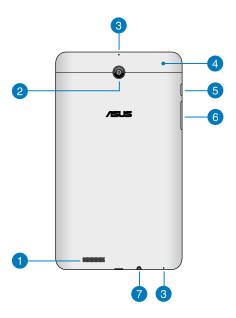

### Audio speaker

The built-in audio speaker allows you to hear audios straight from your Fonepad. Audio features are software controlled.

### Rear camera

This built-in 3-megapixel camera allows you to take high-definition pictures or record high-definition videos using your Fonepad.

**NOTE:** Availability of the rear camera varies by country or region.

### 3 Microphones

The built-in microphones can be used for video conferencing, voice narrations or simple audio recordings.

### Back compartment

The back compartment contains the micro SIM (Subscriber Identity Module) card slot, microSD card slot, the manual reset hole and the microphone hole.

**NOTE:** Refer to section *Inside the back compartment* for the features inside the back compartment.

### 6 Power button

Press the power button for about two (2) seconds to turn your Fonepad on or wake it up from standby mode.

To turn your Fonepad off, press the power button for about (2) seconds and when prompted, tap **Power Off** then tap **OK**.

To lock your Fonepad or put it to standby mode, press and quickly release the power button.

In the event that your Fonepad becomes unresponsive, press and hold the power button for about six (6) seconds to force it to shut down.

### IMPORTANT!

- When your Fonepad is inactive for fifteen (15) seconds, it will automatically go to standby mode.
- Forcing the system to restart may result to data loss. We strongly recommend that you back up your data regularly.

### Volume button

The volume button allows you to increase or decrease the volume level of your Fonepad.

In addition, you can also do any of the following using the volume button:

- Press and hold the volume down button to activate Vibrate Mode.
- When in Vibrate mode, press the volume down button once to switch to Silent Mode

### Speaker/Headset port

This port allows you to connect your Fonepad to amplified speakers or a headset.

**IMPORTANT!** This port does not support an external microphone.

# Inside the back compartment

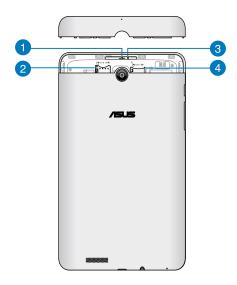

- 1 Microphone hole

  The microphone hole allows the sound to pass through to the built-in microphone for standard microphone functions.
- Micro SIM card slot
  The Fonepad comes with a built-in micro SIM (Subscriber Identity Module)
  card slot that supports GSM and WCDMA network bands.

**NOTE:** Refer to section *Installing a micro SIM card* for more details.

### Manual reset hole

If your system becomes unresponsive, push inside the manual reset hole using a straightened paper clip to force-restart your Fonepad.

**IMPORTANT!** Forcing the system to restart may result to data loss. We strongly recommend that you back up your data regularly.

NOTE: Refer to section *Resetting your Fonepad* for more details.

### MicroSD card slot

The Fonepad comes with a built-in memory card reader slot that supports microSD, microSDHC and microSDXC card formats.

**NOTE:** Refer to section *Installing a microSD card* for more details.

# Chapter 2: Using your Fonepad

# Setting up your Fonepad

# **Installing a micro SIM card**

Before you can make calls, send text messages or connect to a mobile broadband network using your Fonepad, you need to install a micro SIM (Subscriber Identity Module) card.

To install a micro SIM card:

1. Remove the back compartment cover from of Fonepad.

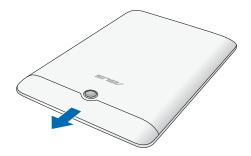

2. Align and insert a micro SIM card to the micro SIM card slot.

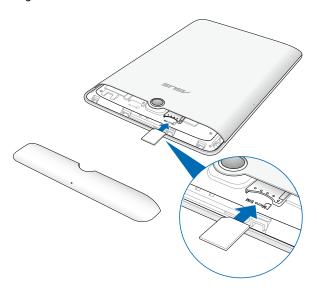

3. Replace the back compartment cover securely in place.

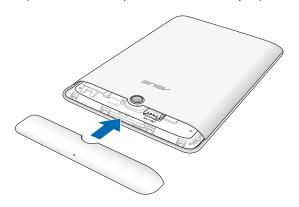

# **Installing a microSD card**

To install a microSD card:

1. Remove the back compartment cover of your Fonepad.

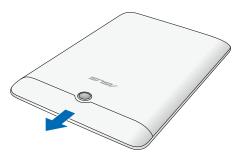

2. Align and insert a microSD card to the microSD card slot.

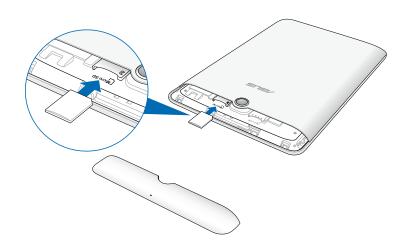

3. Replace the back compartment cover securely in place.

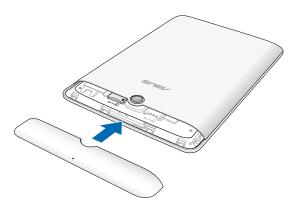

# **Resetting your Fonepad**

To reset your Fonepad:

1. Remove the back compartment cover of your Fonepad.

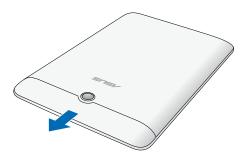

2. Using a straightened paper clip, insert the end into the manual reset hole.

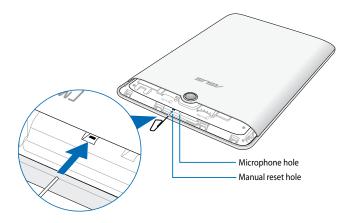

3. Replace the back compartment cover securely in place.

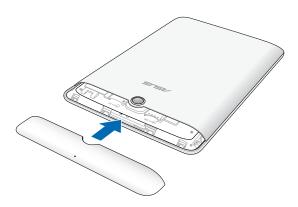

# **Charging your Fonepad**

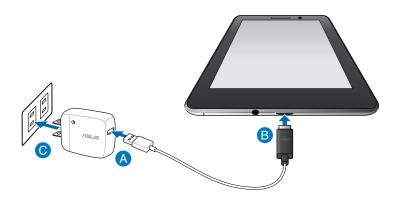

### To charge your Fonepad:

- A Connect the micro USB cable to the power adapter.
- B Plug the micro USB connector into your Fonepad.
- OPlug the power adapter into a grounded power outlet.

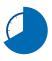

Charge your Fonepad for eight (8) hours before using it in battery mode for the first time.

### IMPORTANT!

- Use only the bundled power adapter and micro USB cable to charge your Fonepad.
   Using a different power adapter may damage your Fonepad.
- Peel the protective film off from the power adapter and micro USB cable before charging the Fonepad to prevent risk or injury.
- Ensure that you plug the power adapter to the correct power outlet with the correct input rating. The output voltage of this adapter is DC 5V, 2A.
- Do not leave the Fonepad connected to the power supply once it is fully charged.
   Fonepad is not designed to be left connected to the power supply for extended periods of time.
- When using your Fonepad while plugged-in to a power outlet, the grounded power outlet must be near to the unit and easily accessible.

### NOTES:

- Your Fonepad can be charged via the USB port on the computer only when it is in sleep mode (screen off) or turned off.
- Charging through your computer's USB port may take a longer time to complete.
- If your computer does not provide enough power for charging your Fonepad, charge your Fonepad via the grounded power outlet instead.

# **Turning your Fonepad on**

To turn your Fonepad on, press the power button for about two (2) seconds.

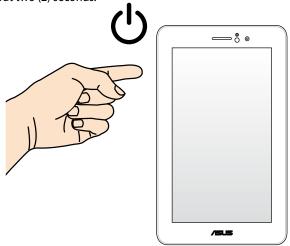

# **Gestures for the Fonepad**

Using the touch screen panel, the following gestures can be done to navigate, interact with, and launch the exclusive features included with your Fonepad.

### Drag/Tap and hold/Long press

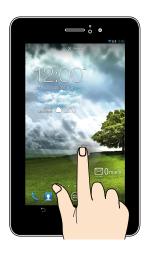

- To move an app, tap and hold the app and drag it to a new location.
- To delete an app from the main screen, tap and hold the app and drag it up to the top side of the screen.
- To capture a screen image, tap and hold

**NOTE:** To enable this setting, go to **Solution** > **ASUS Customized Setting** then tick **Capture screenshots by holding the Recent Apps Key.** 

### Tap/touch

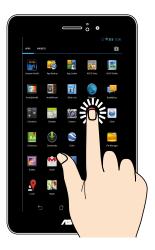

- Tap an app to launch it.
- In the File Manager app, tap to select and open a file.

### **Zoom out**

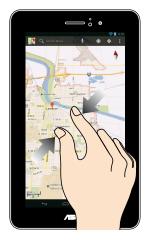

Bring together your two fingers on the touch panel to zoom out an image in Gallery, Maps or Places.

### Zoom in

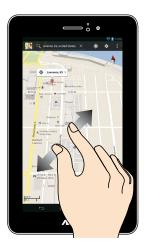

Spread apart your two fingers on the touch panel to zoom in an image in Gallery, Maps or Places.

### Swipe

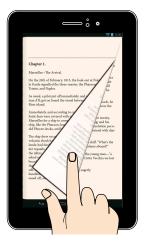

Swipe your finger to the left or to the right on the touch panel display to switch between screens or to flip through the pages of an e-book or a gallery of images.

# **Chapter 3:**

**Working with Android®** 

# Starting up for the first time

When you start your Fonepad for the first time, a series of screens appear to guide you in configuring the basic settings of your Android® operating system.

To start your Fonepad for the first time:

- 1. Turn your Fonepad on.
- 2. Choose a language, then tap Next step
- 3. Select an input method or keyboard format, then tap Next step
- 4. Select a type of network (mobile carrier or Wi-Fi or both) to connect to the Internet, then tap Next step.
- 5. From the list of available Wi-Fi networks, tap a network name then tap

  Next step

  Next step

  Next step

  Next step

  Next step

**NOTE:** Some Wi-Fi networks may prompt you to key in a passcode.

- 6. Follow the onscreen instructions to configure the following items:
  - Google location and services
  - Google Account
- 7. Set the local date and time, then tap Finish to enter Home screen.
- 8. On the Home Screen, tap **OK** to start navigating your Fonepad.

# Android® lock screen Unlocking your device

Tap and drag the lock icon to the unlocked icon.

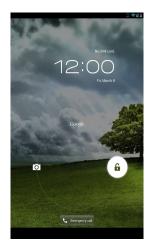

# **Entering the camera mode**

Tap and drag the lock icon to the camera icon.

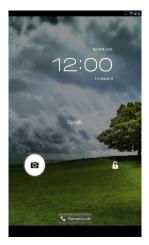

# **Entering the Emergency Dialer**

Tap to dial an emergency number.

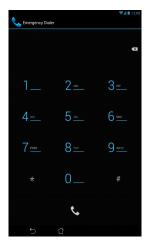

**IMPORTANT!** Emergency numbers vary by country.

# **Entering Google Now**

Tap and drag the lock icon to Google icon.

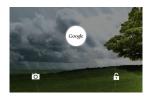

### **Google Now**

Google Now is your Fonepad's personal assistant, giving you instant updates on weather conditions, nearby restaurants, flight schedules, scheduled appointments, and other related information based from your web history, synced calendars and reminders.

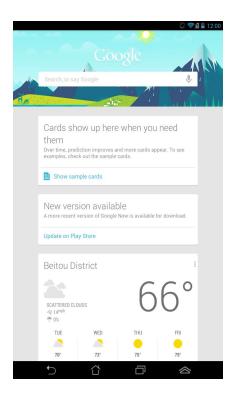

# **Home Screen**

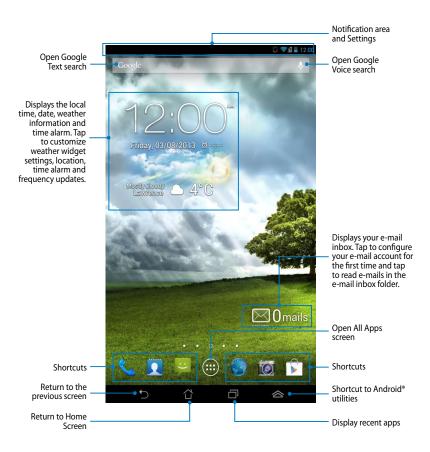

## **Screen views**

The built-in gravity-sensor of your Fonepad enables automatic screen rotations depending on how you hold it. You can quickly switch between a landscape or portrait view by steering your Fonepad to the left or to the right.

# **Landscape view**

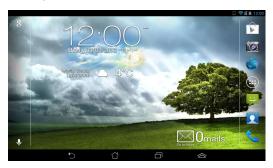

## **Portrait view**

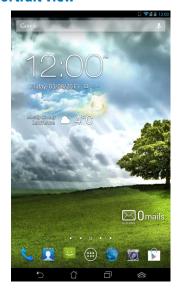

# Locking the screen orientation

By default, your Fonepad screen automatically changes its orientation from portrait mode to landscape mode or vice-versa, depending on the way you hold your device.

You can disable the auto-rotate screen function by following these steps:

- 1. Tap ( on the Home Screen to open All Apps screen.
- 2. Tap simple > Accessibility then tap Auto-rotate screen to deselect.

**NOTE:** You can also enable or disable this function from the ASUS Quick Settings. Refer to section **Settings** for more details.

# Using the call features

# **Making calls**

To make a call·

- 1. Tap on the Home Screen.
- 2. Tap the keys to key in the number you wish to call.
- 3. Tap to dial.
- 4. Tap to end the call.

# **Setting up your contacts**

To set up your contacts, you can do any of the following:

- From the Home Screen, tap then select Create a new contact. Follow the screen instructions to add a new contact.
- Import your contacts from your micro SIM card into your Fonepad. To import your contacts from your micro SIM card:
  - 1. Install the micro SIM card into your Fonepad.
  - 2. From the Home Screen, tap 1 to launch the People app.

- 3. On the upper right corner of the screen, tap > Import/Export.
- 4. Tap **Import from SIM card** then tap to select the contacts that you wish to import to your Fonepad.
- 5. When done, tap IMPORT

# Connecting to the world

# **Connecting to Wi-Fi networks**

Wi-Fi wireless networking technology allows you to exchange data wirelessly over a network. To use Wi-Fi, enable the Wi-Fi feature in your Fonepad and connect to a wireless network. Some wireless networks are secured with a key or protected with digital certificates and requires additional steps to set up; others are open and you can easily connect to them.

**NOTE:** Turn Wi-Fi off when you are not using it to help save battery power.

To enable Wi-Fi and connect to a Wi-Fi network:

- 1. Tap 🗰 to go to the All Apps screen then tap
- 2. Slide the Wi-Fi switch to ON. When enabled, your Fonepad scans for available Wi-Fi networks.
- 3. Tap a network name to connect to it. If the network is secured or protected, you are prompted to key in a password or key in other credentials.

**NOTE:** If your Fonepad finds a network that you have connected to previously, it automatically connects to it.

# **Using Bluetooth**

# **Enabling or disabling Bluetooth in your device**

Bluetooth is a wireless standard used for exchanging data over short distances. Bluetooth exists in many products, such as smartphones, computers, tablet devices, and headsets.

Bluetooth is very useful when transferring data between two or more devices that are near each other.

The first time you connect to a Bluetooth device, you must pair it with your Fonepad.

**NOTE:** Turn Bluetooth off when you are not using it to help save battery power.

To enable or disable Bluetooth in your Fonepad, you can do any of the following:

- Tap ( to go to the All Apps screen then tap . Slide the Bluetooth switch to **ON**
- Slide down the Notification area to display ASUS Quick Settings panel then tap \*

# Pairing your Fonepad with a Bluetooth device

Before you can connect to a Bluetooth device, you must first pair your Fonepad to that device. The devices stay paired, unless you remove the paired connection between them.

To pair your Fonepad to a device:

- 1. Tap ( to go to the All Apps screen then tap . Slide the Bluetooth switch to **ON**.
- 2. Tap **Bluetooth** to display all available Bluetooth devices within range.

#### NOTES:

- If the device you want to pair with is not in the list, ensure that its Bluetooth feature is turned ON and set as Discoverable.
- See the technical documentation that came with the device to learn how to turn its Bluetooth ON and how to set it to discoverable.

- 3. If your Fonepad has finished scanning before your Bluetooth device is ready, tap **SEARCH FOR DEVICES**.
- 4. In the list of available devices, tap the Bluetooth device that you want to pair with. Follow the succeeding screen instructions to complete the pairing. If necessary, refer to the technical documentation that came with the device.

# **Connecting your Fonepad to a Bluetooth device**

After you have paired your Fonepad to a Bluetooth device, you can easily reconnect to it manually, after it is back in range.

To connect to a Bluetooth device:

- 1. Tap to go to the All Apps screen then tap . Slide the Bluetooth switch to **ON**.
- 2. In the list of PAIRED DEVICES, tap the name of the paired device.

# **Unpairing and configuring a Bluetooth device**

To unpair or configure a Bluetooth device:

- 1. Tap to go to the All Apps screen then tap . Slide the Bluetooth switch to **ON**.
- 3. From Paired Bluetooth device screen, you can do any of the following:
  - Tap Unpair to unpair the device.
  - Tap Rename to rename the Bluetooth device.
  - Tap any of the listed profiles to enable or disable a profile.

4. Tap 

to go back to previous screen.

# **Managing Apps**

# **Creating app shortcuts**

Get easy access to some of your favorite applications by creating app shortcuts on your Home Screen.

To create app shortcuts:

- 1. Tap ( to go to the All Apps screen.
- From the All Apps screen, tap and hold the app's icon then drag it to the Home Screen.

# Removing an app from the Home Screen

Free up space for new app shortcuts by removing existing app shortcuts on your Home Screen.

To remove app shortcuts:

- 1. Tap and hold an app until the **X Remove** appears on top of the screen.
- 2. Drag the app to **X Remove** to remove it from the Home Screen.

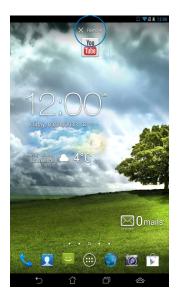

# Viewing app info

You can view the detailed app information while creating a shortcut for the app. While holding an app on the All Apps screen, the display switches to Home Screen and the **App info** will appear on the top of the Home Screen display. Drag the app to **App info** to display its detailed information.

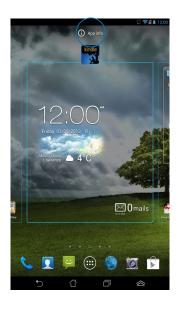

# **Creating app folder**

You can create folders to organize shortcuts on your Home Screen.

To create an app folder:

1. On the Home Screen, tap and drag an app or shortcut onto another app until a black circle appears.

#### **NOTES:**

- The created folder is shown in a black circle.
- You can add multiple apps in your folder.
- 2. Tap the folder and tap **Unnamed Folder** to rename the folder.

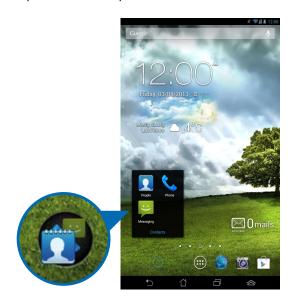

# Viewing apps under the Recents screen

The Recents screen allows you to view a list of app shortcuts based from your recently launched apps. Using the Recents screen, you can easily go back to or switch between the apps you recently launched.

To access the Recents screen:

- 1. Tap on the lower left corner of the Home Screen.
- 2. A list shows up to display all of your recently launched apps. Tap on the app you want to launch.

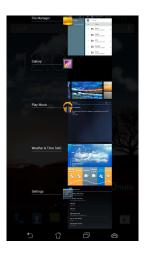

## To view a recent app's menu:

- 1. Tap and hold a recent app to display its menu.
- 2. To remove the app from the list, select **Remove from list.** To view its information, select **App info.**

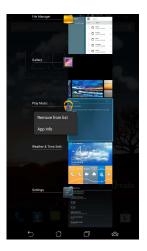

**NOTE:** You can also remove a recent app from the list by swiping it to the left or right.

# **Task Manager**

ASUS Task Manager displays a list of currently running utilities and applications, including their usages in percentages, on your Fonepad. You can also open and close the running apps individually or close all apps and utilities at once using the **One-click Clean** function.

## To manage Task Manager:

- 1. Tap ( to go to the All Apps screen then tap **WIDGETS** to display the Widgets menu.
- 2. Tap and hold **ASUS Task Manager** to display the ASUS Task Manager box on the Home Screen.

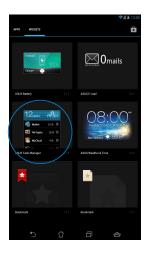

- 3. Tap and hold the widget to display the sizing brackets. Drag the sizing bracket upward or downward to show the complete list of tasks.
- 4. Tap less beside the running app to close it. Tap **One-click Clean** to close all running apps at once.

# File Manager

File Manager allows you to easily locate and manage your data either on the internal storage or the connected external storage devices.

# Accessing the internal storage

To access the internal storage:

- 1. Tap ( to go to the All Apps screen.
- Tap > Internal Storage on the left panel to view the contents of your
   Fonepad then tap an item to select. If a microSD card is inserted, tap MicroSD to view the contents of your microSD card.
- 3. Tap 🔁 to return to the root directory of My Storage.

# Accessing the external storage device

To access the external storage device:

- Swipe down the notification bar on top of the screen to display the notification box.
- 2. Tap to display the contents of your microSD card. To unmount the microSD card from your Fonepad, tap ...

**IMPORTANT!** Ensure to save your data stored in your microSD card before unmounting the microSD card from your Fonepad.

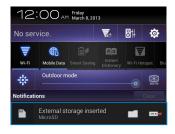

## **Customizing your contents**

From File Manager, you can copy, cut, share and delete the contents of your device and the installed external storage device.

When you customize a file or folder, tick the box beside the file or folder and the action bar appears on the upper right corner of the screen.

#### **NOTES:**

- The < SHARE action will only appear if you customize a file or files inside the folder.
- You can also tick the file or folder then drag and drop it to your desired destination folder.

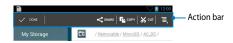

# **Settings**

Settings screen allows you to configure the system settings of your Fonepad. With this system app, you can configure your Fonepad's wireless connectivity, hardware, personal, account and system settings.

There are two ways to launch the Settings screen.

- 1. From the All Apps screen, tap 📑 to display the menu.
- Swipe down the notification bar on top of the screen to display ASUS Quick Settings panel then tap .

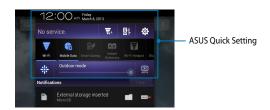

# **ASUS Quick Setting**

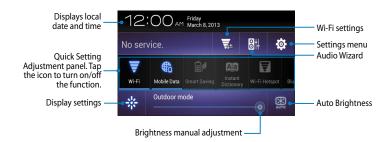

# **ASUS Quick Setting Adjustment panel**

Tap any of the following icons to enable or disable the function.

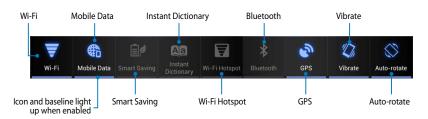

## **Notification panel**

Notification panel appears under the Quick Setting panel for alerts or updates of apps, incoming e-mails and utility status.

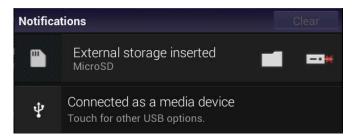

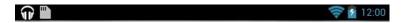

**NOTE:** Swipe the notification to the left or to the right to remove the item from the list.

# **Turning your Fonepad off**

You can shut down your Fonepad by doing any of the following:

- Press the power button for about two (2) seconds and when prompted, tap Power Off then tap OK.
- If your Fonepad is unresponsive, press and hold the power button for about six (6) seconds until your Fonepad turns off.

**IMPORTANT!** Forcing the system to shut down may result to data loss. Ensure that you back up your data regularly.

# **Putting your Fonepad to sleep**

To put your Fonepad to sleep, press the power button once.

# Chapter 4:

# **Pre-installed Apps**

# Featured pre-installed apps Play Music

Play Music app, an integrated interface for your music collection, allows you to play your saved music files stored internally or from an installed external storage device.

You can shuffle and play all music files randomly or flip to select an album for your listening pleasure.

On the Home Screen, tap wor to play your music files.

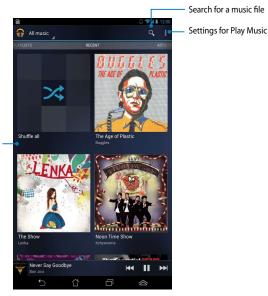

Scroll sideways to view music files by Recent, Albums, Songs, Playlist and Genres

#### **NOTES:**

The following audio and video codec are supported by your Fonepad:

#### Decoder

**Audio Codec**: AAC LC/LTP, HE-AACv1(AAC+), HE-AACv2(enhanced AAC+), AMR-NB, AMR-WB, MP3, FLAC, MIDI, PCM/WAVE, Vorbis, WAV a-law/mu-law, WAV linear PCM, WMA 10, WMA Lossless, WMA Pro LBR

Video Codec: H.263, H.264, MPEG-4, VC-1/WMV, VP8

Encoder

Audio Codec: AAC LC/LTP, AMR-NB, AMR-WB

Video Codec: H.263, H.264, MPEG-4

## **Camera**

The camera app allows you to take pictures and record videos using your Fonepad.

To launch the Camera app, tap ( on the Home Screen then tap ( ).

**NOTE:** The pictures and video files are automatically saved to Gallery.

## Camera mode

### **Portrait view**

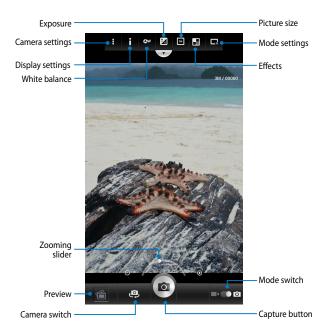

# **Landscape view**

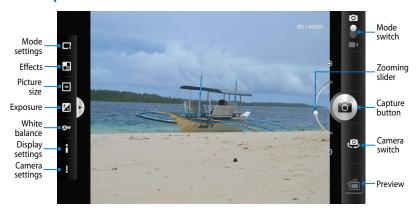

# Video mode

### **Portrait view**

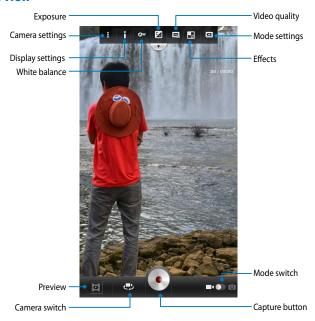

# **Landscape view**

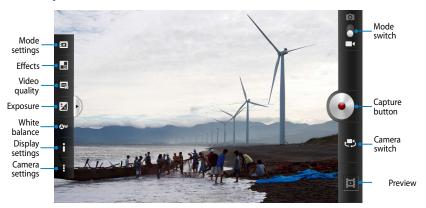

# **Gallery**

View images and play videos on your Fonepad using the Gallery app. This app also allows you to edit, share, or delete image and video files stored in your Fonepad. From Gallery, you can display images in a slideshow or tap to view the selected image or video file.

To launch Gallery, tap ( on the Home Screen then tap

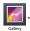

# **Gallery main screen**

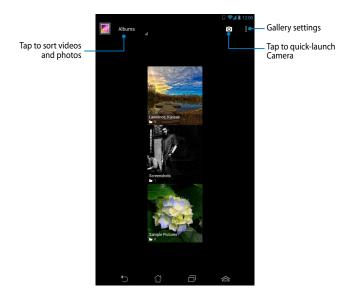

# **Sharing and deleting albums**

To share an album, tap and hold an album until a tool bar appears on top of the screen. You can upload or share the selected albums online or delete them from your Fonepad.

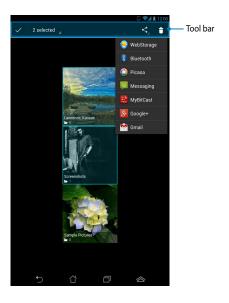

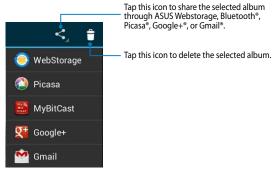

# **Sharing, editing and deleting images**

To share, edit or delete an image, tap to open an image then tap on the image to launch the tool bar on top of the screen.

## **Sharing images**

To share an image:

- 1. From Gallery screen, open an album containing the image that you want to share.
- 2. Tap to select then tap < and select from the list of sharing apps.

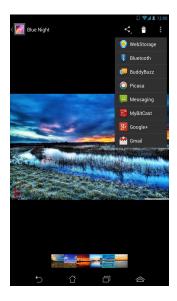

## To share multiple images:

- 1. From Gallery screen, open an album containing the images that you want to share.
- 2. Tap and hold one image then tap the other images.
- 3. Tap < then select from the list of sharing apps.

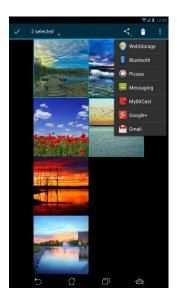

# **Editing an image**

## To edit an image:

- 1. From Gallery screen, open an album containing the image that you want to edit.
- 2. Tap an image to open then tap **▮> Edit**.
- 3. Tap the editing tools to start editing.

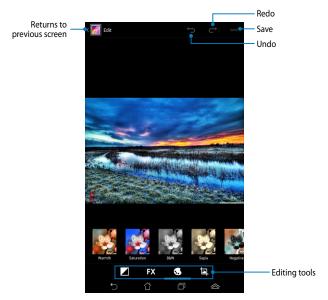

# **Deleting images**

### To delete an image:

- 1. From the Gallery screen, open an album containing the image that you want to delete.
- 2. Tap an image to open then tap = .
- 3. Tap **OK**.

## To delete multiple images:

- 1. From the Gallery screen, open an album containing the images that you want to delete.
- 2. Tap and hold one image then tap the other images.
- 3. Tap 🝵 then tap **OK**.

## **Accessing Gallery widget**

The Photo Gallery widget allows quick access to your favorite photos or albums from the Home Screen.

To display the Gallery Photo widget on the Home Screen:

- 1. Tap ( to display the All apps screen.
- 2. Tap **WIDGETS** tab to display the widgets menu.
- 3. Tap and hold **Photo Gallery** until the widget box moves to the Home Screen and displays the **Choose images** dialog box.
- 4. Choose an option from the **Choose images** dialog box that you want to place as a widget on the Home Screen.

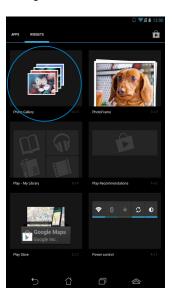

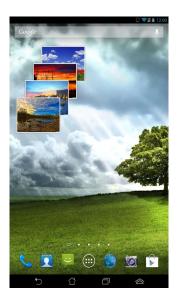

## **Email**

The Email app allows you to add POP3, IMAP, and Exchange accounts so you can receive, create, and browse e-mails right from your Fonepad.

**IMPORTANT!** You must be connected to the Internet so you can add an e-mail account or send and receive e-mails from added accounts.

## Setting up an e-mail account

To set up an e-mail account:

- 1. Tap ( to display the All apps screen.
- 2. Tap or to launch the e-mail app.
- From the Email app screen, key in your e-mail address and password then tap Next.

**NOTE:** Wait while your Fonepad automatically checks your incoming and outgoing mail server settings.

4. Configure the **Account options** and tap **Next**.

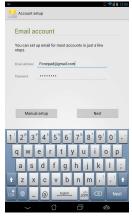

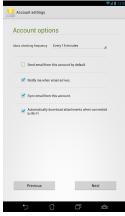

 Key in an account name that you want to be displayed in the outgoing messages, then tap Next to log into your inbox.

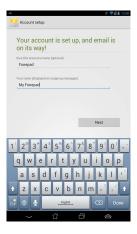

# Adding e-mail accounts

To add e-mail accounts:

- 1. Tap to display the All apps screen.
- 2. Tap then login using your account.
- 3. Tap : > Settings. Then tap Add account on the upper right corner of your screen.

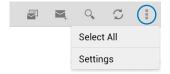

## **Gmail**

Using the Gmail app, you can create a new Gmail account or synchronize your existing Gmail account so you can send, receive, and browse e-mails right from your Fonepad. Enabling this app allows you to access other Google apps that may require a Google account, such as Play Store.

## Setting up a Gmail account

To set up a Gmail account:

- 1. Tap ( to display the All apps screen.
- Tap to launch Gmail.
- Tap Existing and key in your existing Gmail account and password, then tap

#### NOTES:

- Tap New if you do not own a Google account.
- When signing in, you have to wait while your Fonepad communicates with Google servers to setup your account.

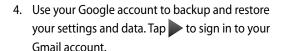

**IMPORTANT!** If you have several e-mail accounts aside from Gmail, use Email app to set up and access all your e-mail accounts at the same time.

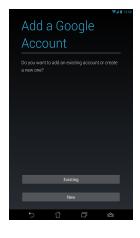

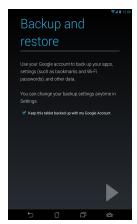

# **Play Store**

Access lots of fun games and apps in the Play Store using your Google account.

**IMPORTANT!** You can only access Play Store by signing in to your Google account.

# **Accessing Play Store**

To access Play Store:

1. On the Home Screen, tap

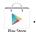

- 2. If you already have an existing Google account, tap **Existing** and key in your e-mail account and password. If you do not have an account, tap **New** and follow the on-screen instructions to create an account.
- 3. After signing in, you can start downloading apps from Play Store and install them in your Fonepad.

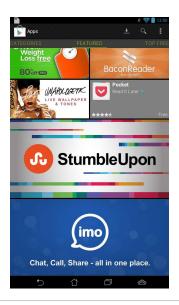

**IMPORTANT!** Download the latest version of Adobe Flash Player for Android® devices.

#### NOTES:

- You cannot restore the deleted apps, but you can log in with the same ID and download them again.
- Some apps are free and some might charge you through a credit card.

# Maps

Google Maps allows you to view and find places, establishments and get directions. It also allows you to check your current location and share the information with others.

## **Using Google Maps**

To use Google Maps:

Tap (:::) to display the All apps screen then tap 💥.

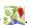

2. Use the tool bar on top of the screen to customize your search.

#### **Portrait view**

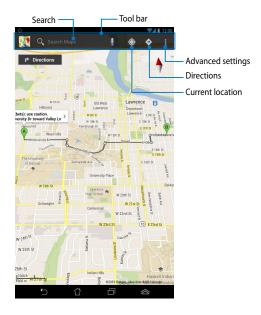

# Landscape view

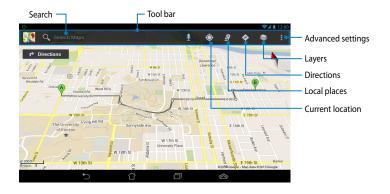

# **MyLibrary**

MyLibrary, an integrated interface for your book collections, allows you to place your purchased or downloaded e-books into bookshelves and sort them by author, title or date.

To launch MyLibrary, tap ( to display the All apps screen then tap

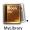

**IMPORTANT!** You may need to install Adobe® Flash® Player to open some e-books. Download Adobe® Flash® Player before using MyLibrary

**NOTE:** MyLibrary supports e-books in ePub, PDF and TXT formats.

### **MyLibrary main screen**

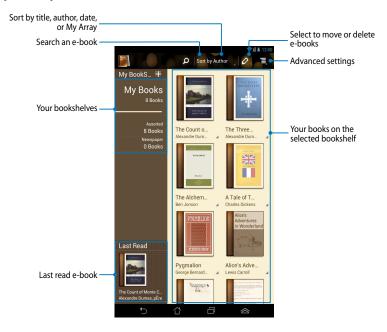

### Reading your e-books

When you read an e-book, swipe your finger to the left to proceed to the next page or swipe your finger from left to right to go back to the previous page.

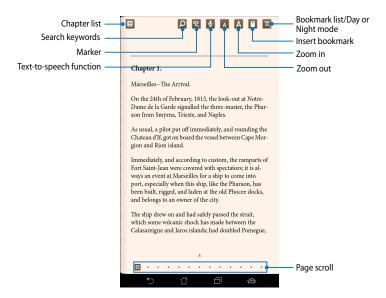

### Flipping a page

To move to the next page, swipe from right to left. To go back to the previous page, swipe from left to right.

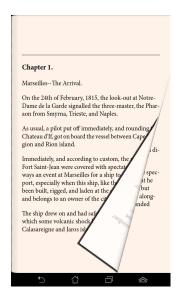

### **Placing a bookmark**

The bookmark allows you to mark the pages of a book so that you can easily return to the last page you read.

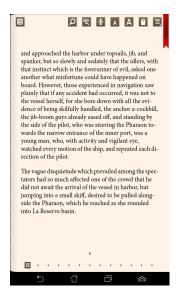

### To place a bookmark:

- 1. Tap anywhere on the screen to show the tool bar.
- 2. Tap 1 to mark the page. You can mark as many pages as you like.
- 3. To view the bookmarked pages, tap > **Bookmark list** then tap the page that you want to open.

### Annotating on the page

Annotating in your e-books allows you to see the definition of a word, copy a word or a phrase, share via e-mail, or listen through text-to-speech function.

### Annotating a word

### Annotating a phrase

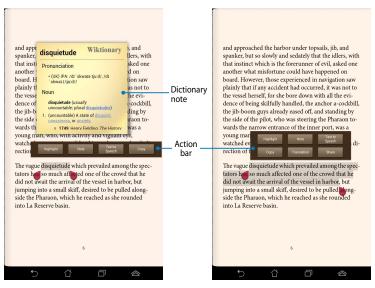

### To annotate a page:

 Tap and hold the desired word until the action bar and the dictionary note are displayed.

**NOTE:** To select a phrase, tap and hold the word then slide your finger to select. When you select a phrase, the dictionary note does not appear.

- 2. From the action bar, choose from the following options:
  - a. Tap Highlight to mark a word or phrase.
  - b. Tap **Note** to record a word or phrase.
  - Tap Text to Speech to listen to the selected word or phrase.
  - d. Tap **Copy** to copy the selected word or phrase and paste it to a text app.
  - e. Tap **Share** to share a phrase then select an app that you want for sharing.
  - f. Tap **Translation** to see the translation of the selected phrase.

# **SuperNote Lite**

SuperNote Lite is an easy-to-use app that lets you take notes, doodle, capture and insert photos, and record sounds and videos for a more interactive experience.

You can also share your notebooks via your ASUS WebStorage account.

To launch SuperNote Lite on the Home Screen, tap

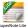

then tap **Enter**.

### **SuperNote Lite main screen**

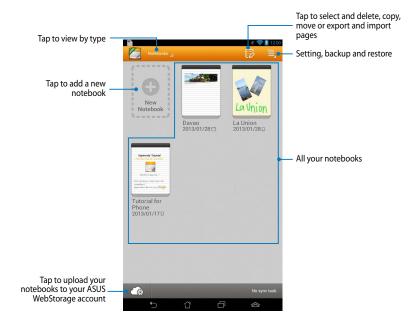

### Creating a new notebook

To create a new notebook:

- 1. Tap New Notebook.
- 2. Name the file and select **Pad** or **Phone** for page size.
- 3. Select a template. The new note page appears instantly.

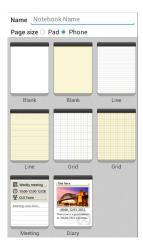

# **SuperNote Notebook interface**

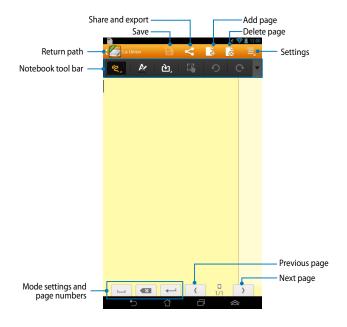

**NOTE:** The mode settings and notebook tool bar changes when you tap mode, mode or mode or mode.

### **Customizing your notebook**

SuperNote allows you to be creative with your notebooks. From the tool bar, you can select several tools that lets you customize your notebooks.

**NOTE:** The settings of the tool bar may vary depending on the mode that you selected.

#### To customize your notebook:

- 1. In the SuperNote main screen, tap the notebook that you want to customize.
- 2. Tap any of the icons on the toolbar to start editing your notebook.

#### NOTES:

- For **Write** mode, tap **v** on the notebook tool bar then tap **r** for penmanship quidelines when necessary.
- For Write and Type modes, tap to select text or stroke color and weight.

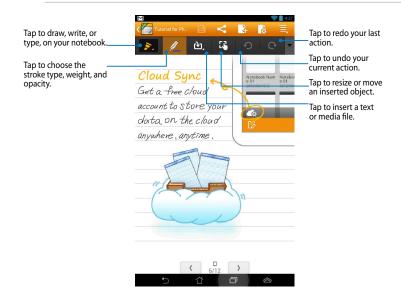

# **SuperNote Read-only mode**

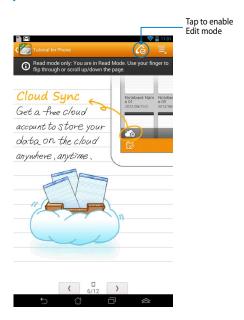

### **Renaming your notebook**

To rename your notebook:

- In the SuperNote main screen, tap and hold the notebook file then tap Rename.
- 2. Key in the the filename then tap **OK**.

### **Hiding your notebook**

To hide your notebook:

- 1. In the SuperNote main screen, tap and hold the notebook file then tap **Lock to hide**.
- 2. Key in your password then tap **OK**.

#### NOTES:

- You will be prompted to key in a new password when you hide your notebook for the first time.
- To view the hidden notebooks on the main screen, tap then tap **Show** locked notebook.

### **Deleting your notebook**

To delete your notebook:

- In the SuperNote main screen, tap and hold the notebook file then tap Delete.
- 2. Tap **Delete** to confirm deletion of the notebook.

### **ASUS Studio**

ASUS Studio is an app that allows you to manage the photos and videos stored in your Fonepad. With ASUS Studio, you can browse and sort your photos and videos, edit photos and filter effects; create personalized albums and share them via e-mail or social networking sites.

To launch ASUS Studio, tap ( on the Home Screen then tap

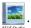

#### **ASUS Studio main screen**

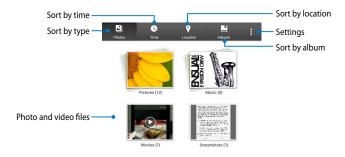

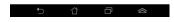

### Viewing your saved photos

To view your photos, tap a photo album then swipe your finger up or down to scroll your saved pictures.

### Watching your saved videos

To watch your saved vidoes, tap a video album then tap to select and watch the video.

85 K004

### **Customizing your saved photos**

To customize a photo, open the album containing the photo that you want to customize then tap the photo to select and launch the tool bar.

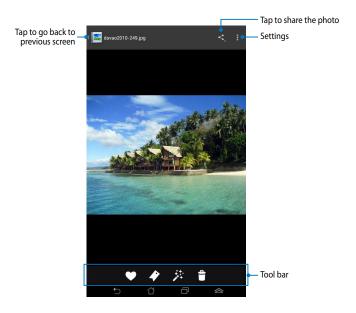

The tool bar consists of the following functions:

- Tap to add the photo as favorite.
- Tap to tag the photo and select a category.
- Tap to edit the photo.
- Tap to delete the photo.

### **Editing a photo**

To edit a photo:

- 1. Tap 🧩 on the tool bar.
- 2. Tap the editing tools to start editing.

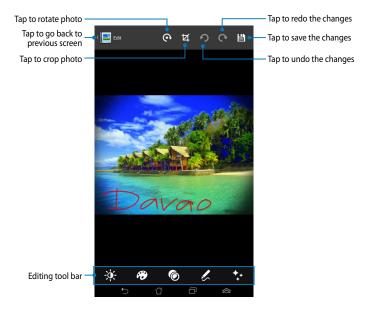

# **BuddyBuzz**

BuddyBuzz is an ASUS-exclusive social network aggregator that allows you to access your multiple social network accounts in one place. With BuddyBuzz, you can switch among your social networking accounts, such as Facebook, Twitter, and Plurk.

**NOTE:** Ensure that you register your social networking accounts when using BuddyBuzz for the first time.

### **Using BuddyBuzz**

To use BuddyBuzz:

- 1. On the Home Screen, tap then tap ...
- 2. Tap ▶START BUDDYBUZZ to launch BuddyBuzz main screen.

# **BuddyBuzz** main screen

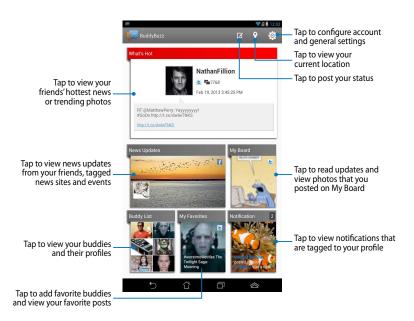

### **AudioWizard**

AudioWizard allows you to customize the sound modes of your Fonepad for a clearer audio output that fits the actual usage scenarios.

To launch Audio Wizard, tap (\*\*\*) on the Home Screen then tap 📳 .

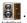

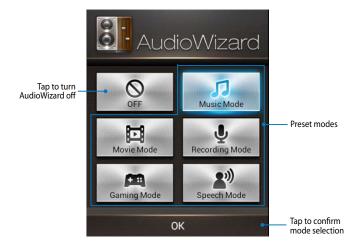

### **Using AudioWizard**

To use AudioWizard:

1. In the AudioWizard window, tap the sound mode that you want to activate.

**NOTE:** Tap **OFF** if you want to deactivate any of the sound modes you previously saved.

2. Tap **OK** to save the selected sound mode and exit the AudioWizard window.

89 K004

# **MyPainter**

MyPainter is a ASUS-exclusive painting app that allows you to create an image file or add calligraphy, effects and photos on an existing image file.

To launch MyPainter, tap (\*\*\*) on the Home Screen then tap 🦻.

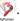

# **MyWorks screen**

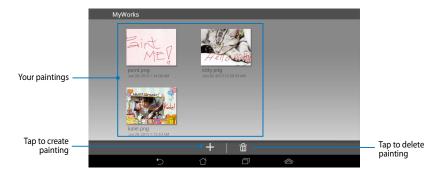

# **Creating a painting**

To create a painting:

- On MyWorks screen, tap +.
- On the template screen, tap to select a template.

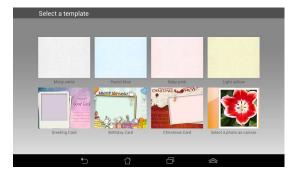

# **MyPainter editing screen**

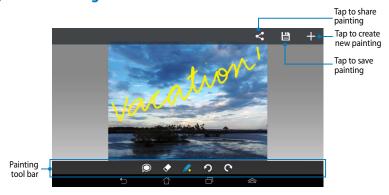

### **Editing a painting**

To edit a painting:

- 1. On MyWorks screen, tap to select a painting.
- 2. Tap the editing tools to start editing.

# **App Locker**

App Locker is a security app that prevents selected apps from being opened.

# **Using App Locker**

To use App Locker:

1. On the Home Screen, tap ( then tap

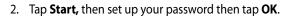

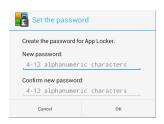

3. Tap **OK** to proceed to the App Locker screen.

### **App Locker screen**

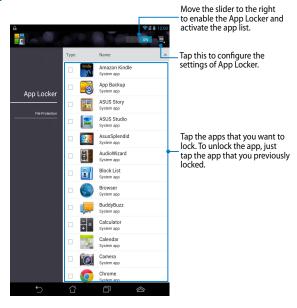

#### **NOTES:**

- The apps that you locked will appear as locked icons on the Home Screen.
- You will be prompted to key in your password every time you launch a locked app.

# **App Backup**

App Backup allows you to back up and password-protect your installed apps and data on your Fonepad's internal or external storage space. This app also allows you to restore the apps and data that you previously deleted from your Fonepad, after updating the device's firmware, or after resetting the device to its default settings.

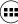

To launch App Backup, tap (\*\*\*\*) on the Home Screen then tap

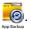

#### IMPORTANT!

- App Backup cannot restore apps that require an account authentication.
- Before updating your device's firmware or restoring it to default settings, ensure that you have backed up your apps and data to a microSD card.

NOTE: You need to key in your password to restore your apps and data.

# **Backup List screen**

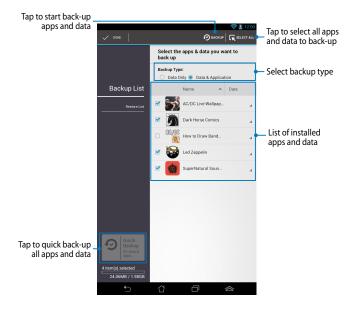

# Backing up your apps and data

To back up your apps and data:

- 1. On the App Backup main screen, tap **Backup List** on the left pane to view the list of installed apps and data.
- 2. Tick the apps that you want to back up, then tap

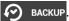

3. Key in the file name of your backup file, then tap **OK**.

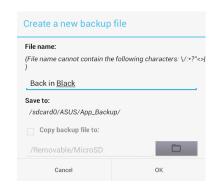

4. Set up a password for this backup file, then tap **OK**.

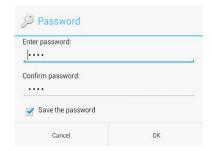

5. Tap **OK** to proceed with the application backup.

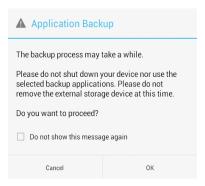

6. After the backup process is complete, tap **OK**.

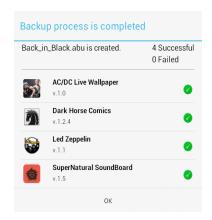

# **Restore List screen**

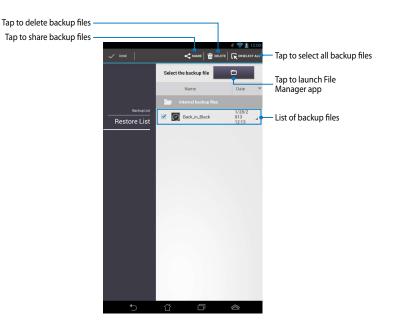

# Restoring your apps and data

To restore your apps and data:

- 1. On the App Backup main screen, tap **Restore List** on the left pane to view the list of backup files.
- 2. Tap the file that you want to restore, then tap **OK**.

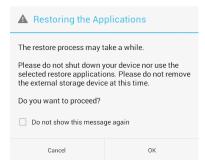

Key in the password that you set up when you created the backup file, then tap **OK**.

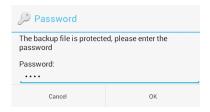

4. Select the file that you want to restore, then tap **OK**.

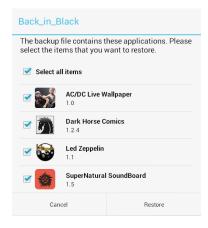

5. Tap **OK** to proceed restoring the apps in your system.

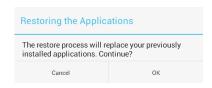

6. After the restoration process is complete, tap **OK**.

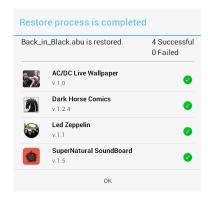

# Widgets

Widgets are mini apps that allow you to conveniently access useful and fun applications on your Fonepad's Home Screen.

To view widgets, tap ( on the Home Screen then tap **WIDGETS**.

### Displaying a widget on the Home Screen

From the Widgets screen, swipe your finger to the left or to the right to select a widget. Tap and hold the selected widget, then drag it to the Home Screen.

#### IMPORTANT!

- You may be prompted to perform additional tasks such as registration or activation before you can use a selected widget.
- If there is not enough space on the screen where you placed the widget, the widget will not be added to the screen.

# Removing a widget from the Home Screen

From the Home Screen, tap and hold the widget until **X Remove** appears. Without lifting your finger, drag the widget to **X Remove** to remove the widget from your Home Screen.

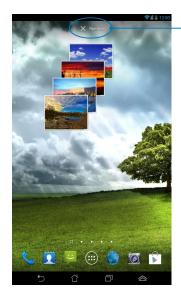

Removes the widget from the Home Screen

# **ASUS Battery**

ASUS Battery is a special widget designed to show the battery status of your Fonepad and its connected accessories by percentage and color.

To view ASUS Battery widget, tap (\*\*\*) on the Home Screen then tap **WIDGETS**.

### Displaying the ASUS Battery widget on the Home Screen

From the Widgets screen, swipe your finger to the left or to the right to look for ASUS Battery widget. Tap and hold the widget, then drag it to the Home Screen.

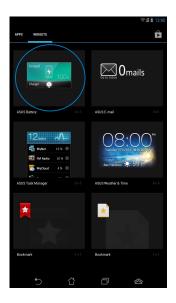

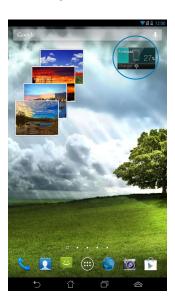

**NOTE:** You can also view your Fonepad's battery status in ASUS Quick Setting and notification area. For more details, refer to sections **ASUS Quick Setting** and **Notification panel**.

# **Appendices**

# **EC Declaration of Conformity**

This product is compliant with the regulations of the R&TTE Directive 1999/5/EC. The Declaration of Conformity can be downloaded from http://support.asus.com.

# **Prevention of Hearing Loss**

To prevent possible hearing damage, do not listen at high volume levels for long periods.

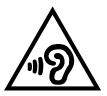

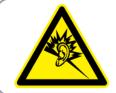

À pleine puissance, l'écoute prolongée du baladeur peut endommager l'oreille de l' utilisateur.

For France, as required by French Article L. 5232-1, this device is tested to comply with the Sound pressure requirement in NF EN 50332-2:200 and NF EN 50332-1:2003 standards.

# **CE Mark Warning**

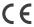

# CE marking for devices without wireless LAN/Bluetooth

The shipped version of this device complies with the requirements of the EEC directives 2004/108/EC "Electromagnetic compatibility" and 2006/95/EC "Low voltage directive".

The highest CE SAR value for this device is 1.65 W/Kg. This Fonepad was tested at a distance of 0.5cm from the body, with the device transmitting at its highest certified power level in all tested frequency bands. To comply with CE RF Exposure requirements, a minimum of 0.5cm separation between the Fonepad and the user shall be maintained.

# **RF Exposure information (SAR) - CE**

This device meets the EU requirements (1999/519/EC) on the limitation of exposure of the general public to electromagnetic fields by way of health protection.

The limits are part of extensive recommendations for the protection of the general public. These recommendations have been developed and checked by independent scientific organizations through regular and thorough evaluations of scientific studies. The unit of measurement for the European Council's recommended limit for mobile devices is the "Specific Absorption Rate" (SAR), and the SAR limit is 2.0 W/Kg averaged over 10 gram of body tissue. It meets the requirements of the International Commission on Non-Ionizing Radiation Protection (ICNIRP).

For next-to-body operation, this device has been tested and meets the ICNRP exposure guidelines and the European Standard EN 62311 and EN 62209-2. SAR is measured with the device directly contacted to the body while transmitting at the highest certified output power level in all frequency bands of the mobile device.

# **Power Safety Requirement**

Products with electrical current ratings up to 6A and weighing more than 3Kg must use approved power cords greater than or equal to: H05VV-F, 3G, 0.75mm<sup>2</sup> or H05VV-F, 2G, 0.75mm<sup>2</sup>.

# **Regional notice for Singapore**

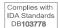

This ASUS product complies with IDA Standards.

# **ASUS Recycling/Takeback Services**

ASUS recycling and takeback programs come from our commitment to the highest standards for protecting our environment. We believe in providing solutions for you to be able to responsibly recycle our products, batteries, other components as well as the packaging materials. Please go to <a href="http://csr.asus.com/english/Takeback.htm">http://csr.asus.com/english/Takeback.htm</a> for detailed recycling information in different regions.

# **Coating notice**

**IMPORTANT!** To provide electrical insulation and maintain electrical safety, a coating is applied to insulate the device except on the areas where the I/O ports are located.

### Removable cover notice

**IMPORTANT!** The back compartment cover contains the antenna that allows you to make or receive calls. When you remove the back compartment cover to install a micro SIM card or microSD card, ensure that you put it back securely in place.

# **Driving safely**

Never use this device while driving. It is an offence, that while driving, to hold the device or cradle it in your neck at any point, during the setup, making or taking text message or any other data related mobile communication. Use of fully installed car kits are still permitted, as are the use of alternate handsfree accessories.

In the interest of safety, we would recommend the use of a cradle while using any form of handsfree accessory.

While driving, we recommend that you use voicemail wherever possible, and that you listen to your messages when you are not in the car. If you must make a handsfree call when driving, keep it brief.

Do not place objects, including both installed or portable wireless equipment, in the area over the airbag or in the airbag deployment area. An airbag inflates with great force. If the airbag inflates, serious injury could result.

### **Electronic devices**

Most modern electronic equipment is shielded from RF energy. However, certain electronic equipment may not be shielded against the RF signals from your device.

### **Pacemakers**

The Health Industry Manufacturers' Association recommends that a minimum separation of six (6") inches be maintained between a phone and a pacemaker to avoid potential interference with the pacemaker. These recommendations are consistent with the independent research by and recommendations of Wireless Technology Research.

If you have a pacemaker:

- Always keep your device more than six inches (15cm) from your pacemaker when turned on.
- Do not carry your device in your breast pocket.
- Use the ear opposite the pacemaker to minimize the potential for interference.
- If you have any reason to suspect that interference is taking place, turn your device off immediately.

### **Hearing aids**

Some digital phones may interfere with some hearing aids. In the event of such interference, call ASUS Customer Service to discuss alternatives.

### Other medical devices

If you use any other personal medical device, consult the manufacturer of your device to determine if it is adequately shielded from external RF energy. Your physician may be able to assist you in obtaining this information.

Turn your device off in healthcare facilities when any regulations posted in these areas instruct you to do so. Hospitals or healthcare facilities may be using equipment that could be sensitive to external RF energy.

### **Vehicles**

RF signals may affect improperly installed or inadequately shielded electronic systems in motor vehicles. Check with the manufacturer or its representative regarding your vehicle. You should also consult the manufacturer of any equipment added to your vehicle.

### **Posted facilities**

Turn your device off where posted notices so require.

# **Magnetic media**

Magnetic fields generated by mobile devices may damage data on magnetic storage media, such as credit cards, computer discs or tapes. Do not place your device next to such media.

You should never expose your device to strong magnetic fields as this may cause temporary malfunction.

# **Other Safety Guidelines**

#### **Aircraft**

Regulations prohibit using your mobile device while onboard an aircraft. Switch off your device before boarding an aircraft or turn off the wireless connections.

### **Blasting areas**

To avoid interfering with blasting operations, turn your device off when in a 'blasting area' or in areas posted: "Turn off two-way radio." Obey all signs and instructions.

### **Potentially explosive environments**

Turn your device off when in any area with a potentially explosive environment and obey all signs and instructions.

Sparks in such areas could cause an explosion or fire resulting in bodily injury or even death.

Areas with a potentially explosive environment are often, but not always, clearly marked. They include fuelling areas such as gas stations, below decks on boats, fuel or chemical transfer or storage facilities, vehicles using liquified petroleum gas (such as propane or butane), areas where the air contains chemicals or articles, such as grain, dust, or metal powders, and any other area where you would normally be advised to turn off your vehicle's engine.

### **Choking**

Keep your away from children as the SIM card and other small parts present a choking hazard.

# **Proper disposal**

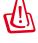

Risk of explosion if battery is replaced by an incorrect type. Dispose of used batteries according to the instructions.

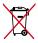

DO NOT throw the battery in municipal waste. The symbol of the crossed out wheeled bin indicates that the battery should not be placed in municipal waste.

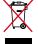

DO NOT throw the Fonepad in municipal waste. This product has been designed to enable proper reuse of parts and recycling. The symbol of the crossed out wheeled bin indicates that the product (electrical, electronic equipment and mercury-containing button cell battery) should not be placed in municipal waste. Check local regulations for disposal of electronic products.

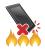

DO NOT throw the Fonepad in fire. DO NOT short circuit the contacts. DO NOT disassemble the Fonepad.

Model name: K004 (ME371MG)

| Manufacturer:             | ASUSTeK Computer Inc.                             |  |
|---------------------------|---------------------------------------------------|--|
| Address:                  | 4F, No.150, LI-TE RD., PEITOU, TAIPEI 112, TAIWAN |  |
| Authorised representative | ASUS Computer GmbH                                |  |
| in Europe:                | ·                                                 |  |
| Address:                  | HARKORT STR. 21-23, 40880 RATINGEN, GERMANY       |  |

### **EC Declaration of Conformity**

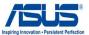

We, the undersigned,

| Manufacturer:                                                        | ASUSTEK COMPUTER INC.                                                                     |  |
|----------------------------------------------------------------------|-------------------------------------------------------------------------------------------|--|
| Address, City:                                                       | 4F, No. 150, LI-TE Rd., PEITOU, TAIPEI 112, TAIWAN                                        |  |
| Country:                                                             | TAIWAN                                                                                    |  |
| Authorized representative in Europe:                                 | ASUS COMPUTER GmbH                                                                        |  |
| Address, City:                                                       | HARKORT STR. 21-23, 40880 RATINGEN                                                        |  |
| Country:                                                             | GERMANY                                                                                   |  |
| declare the following apparatus:                                     |                                                                                           |  |
| Product name :                                                       | ASUS FonePad                                                                              |  |
| Model name :                                                         | K004                                                                                      |  |
| conform with the essential requirements of the following directives: |                                                                                           |  |
| ⊠2004/108/EC-EMC Directive                                           |                                                                                           |  |
| ⊠ EN 55022:2010                                                      | EN 55024:2010                                                                             |  |
| ⊠ EN 61000-3-2:2006+A2:2009     □ EN 55013:2001+A1:2003+A2:2006      | ⊠ EN 61000-3-3:2008     □ EN 55020:2007+A11:2011                                          |  |
| ⊠1999/5/EC-R &TTE Directive                                          |                                                                                           |  |
| ☑ EN 300 328 V1.7.1(2006-10)                                         | ☑ EN 301 489-1 V1.9.2(2011-09)                                                            |  |
| ☑ EN 300 440-1 V1.6.1(2010-08)                                       | ☑ EN 301 489-3 V1.4.1(2002-08)                                                            |  |
| ☑ EN 300 440-2 V1.4.1(2010-08)                                       | ☐ EN 301 489-4 V1.3.1(2002-08)                                                            |  |
| ☑ EN 301 511 V9.0.2(2003-03)                                         | ☑ EN 301 489-7 V1.3.1(2005-11)                                                            |  |
| ☑ EN 301 908-1 V5.2.1(2011-05)                                       | EN 301 489-9 V1.4.1(2007-11)                                                              |  |
| ⊠ EN 301 908-2 V5.2.1(2011-07)     □ EN 301 893 V1.4.1(2005-03)      | <ul><li>☑ EN 301 489-17 V2.1.1(2009-05)</li><li>☑ EN 301 489-24 V1.5.1(2010-09)</li></ul> |  |
| □ EN 302 544-2 V1.1.1(2009-01)                                       | EN 302 326-2 V1.2.2(2007-06)                                                              |  |
| ⊠ EN 50360:2001                                                      | EN 302 326-3 V1.2.2(2007-00)                                                              |  |
| ⊠ EN 62209-1:2006                                                    | EN 301 357-2 V1.3.1(2006-05)                                                              |  |
| ⊠ EN 62311:2008                                                      | □ EN 302 623 V1.1.1(2009-01)                                                              |  |
| ☑ EN 62209-2:2010                                                    | ☐ EN 50371:2002                                                                           |  |
| ☑ EN 62479:2010                                                      | ☐ EN 50385:2002                                                                           |  |
| ⊠2006/95/EC-LVD Directive                                            |                                                                                           |  |
| ☑ EN 60950-1 / A11:2009                                              | ☐ EN 60065:2002 / A2:2010                                                                 |  |
| ☑ EN 50332-2:2003                                                    | ☐ EN 60065:2002 / A12:2011                                                                |  |
| 2009/125/EC-ErP Directive                                            |                                                                                           |  |
| ☐ Regulation (EC) No. 1275/2008                                      | Regulation (EC) No. 278/2009                                                              |  |
| Regulation (EC) No. 642/2009                                         |                                                                                           |  |
| ⊠2011/65/EU-RoHS Directive                                           | Ver. 12100                                                                                |  |

CEC conformity marking)

Position: CEO Name: Jerry Shen

Declaration Date: Feb. 01, 2013 Year to begin affixing CE marking:2013

**⊠CE** marking

Signature : \_\_\_\_\_